Imagen 1

Imagen 2

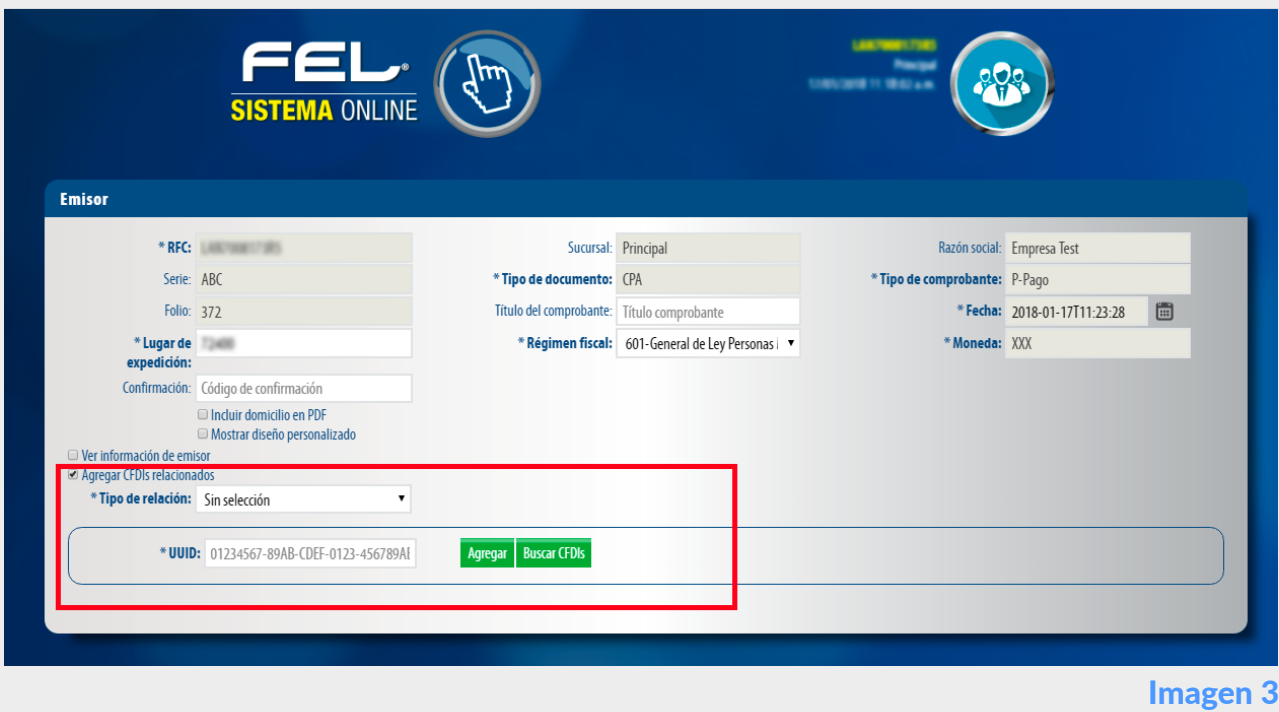

Imagen 4

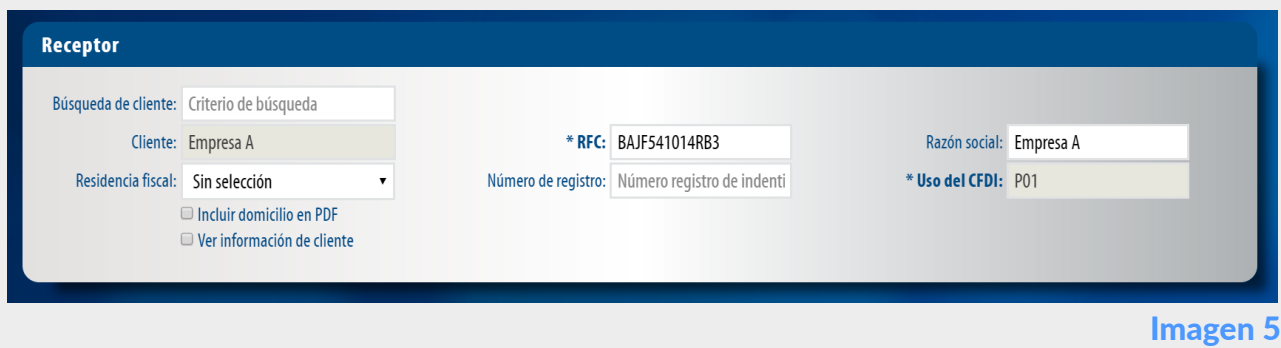

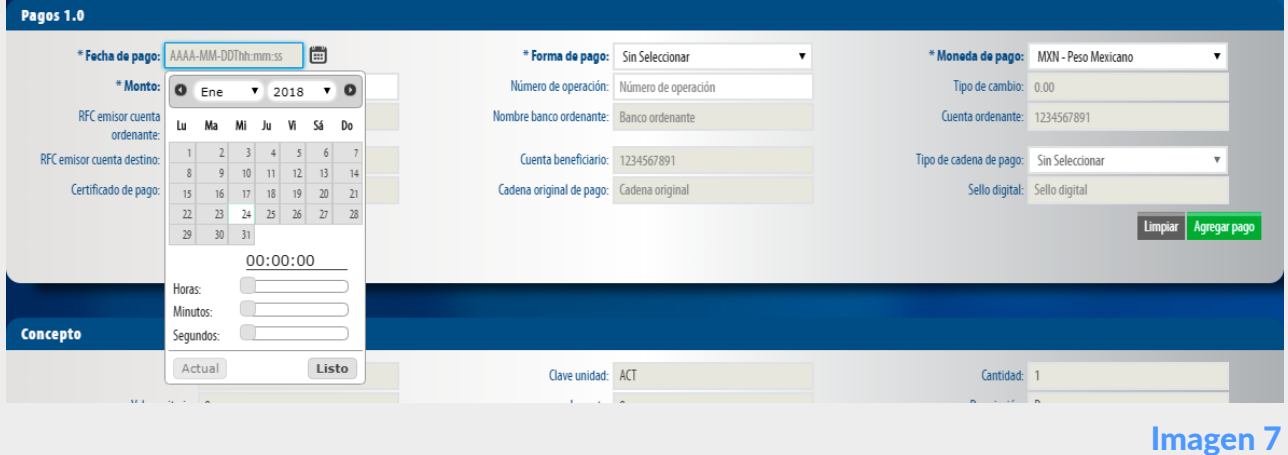

Imagen 8

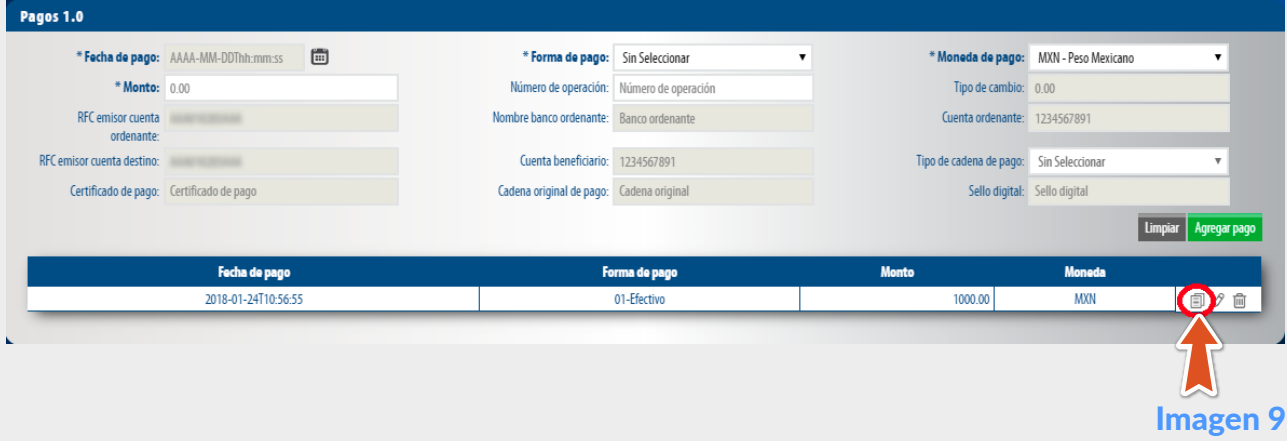

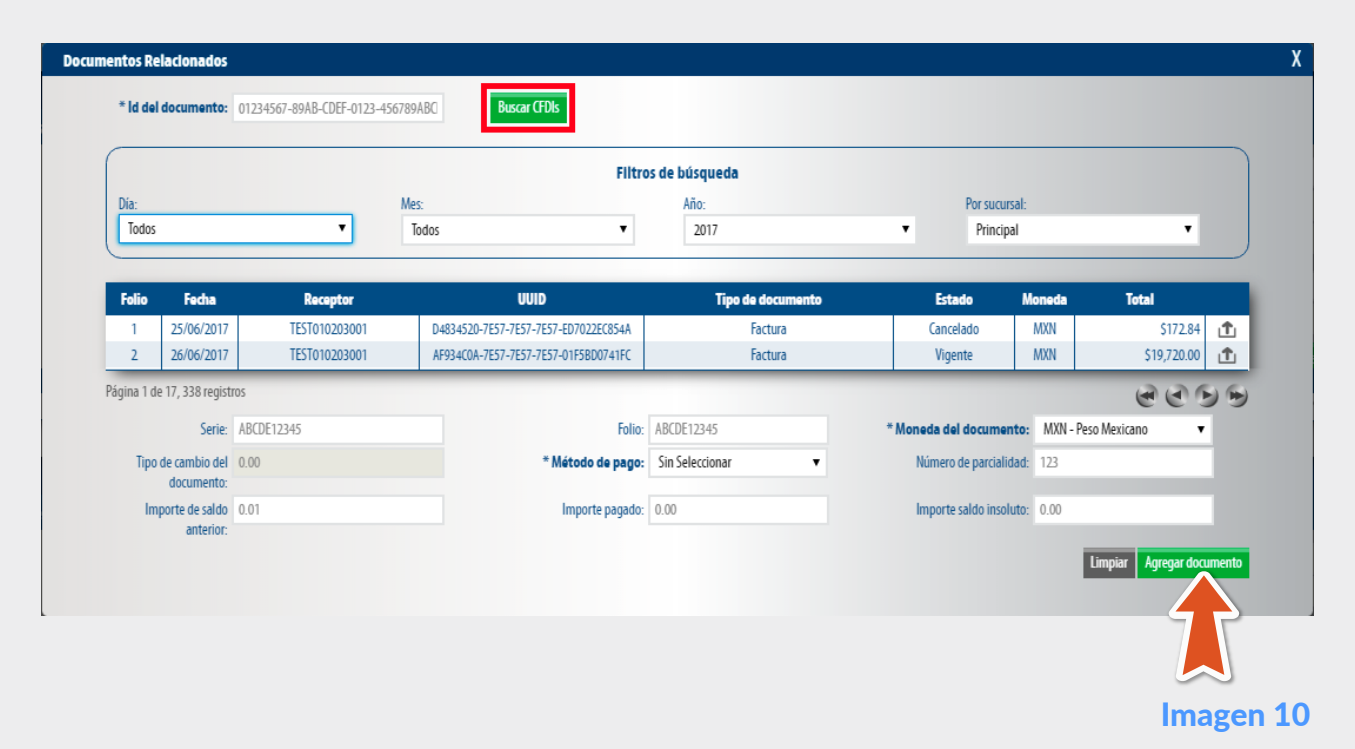

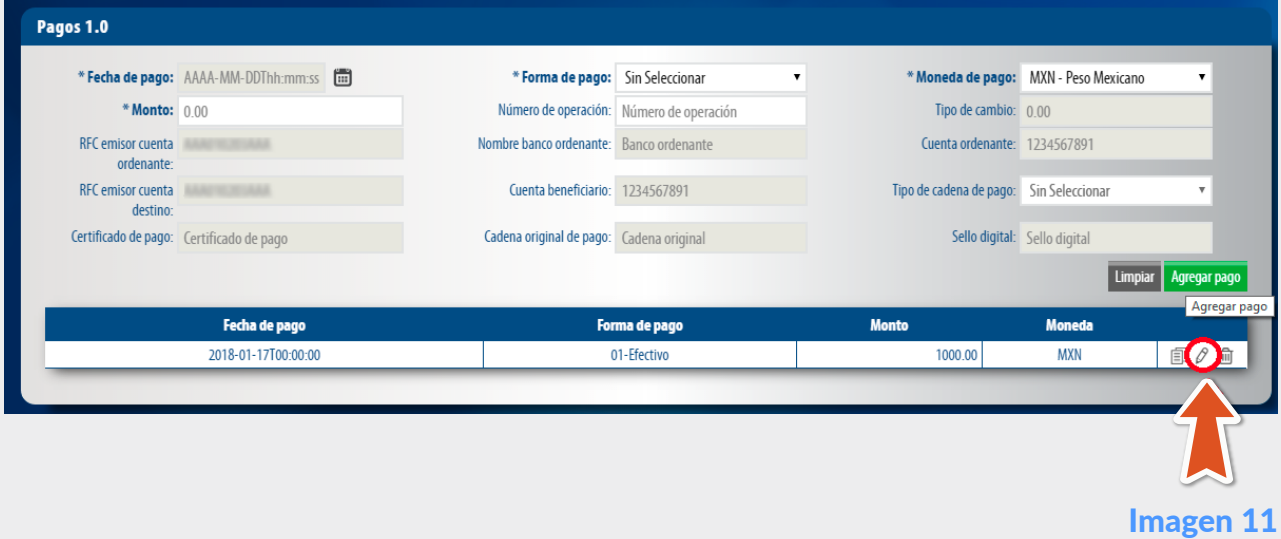

#### **Concepto**

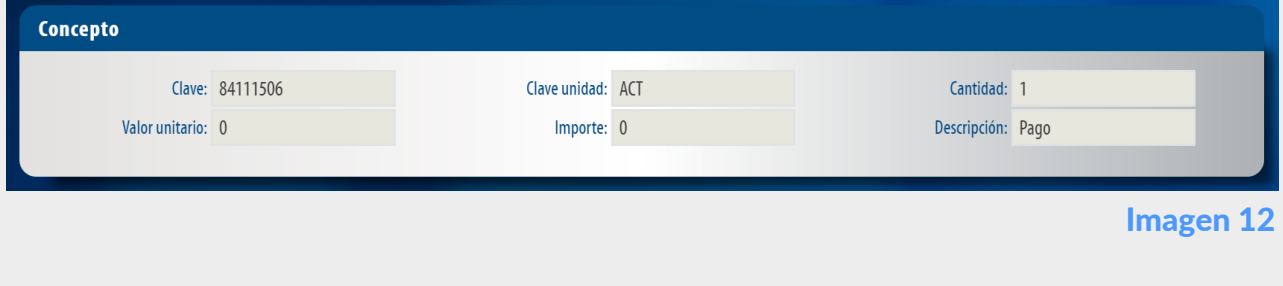

Imagen 13

#### **Total**

Imagen 14

Una vez más demostramos que con FEL les más fácil!

# Complemento de PAGOS

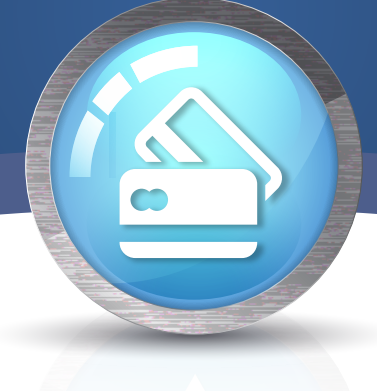

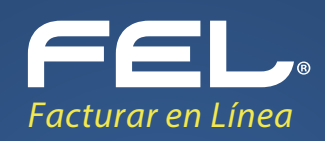

A continuación se describen cada uno de los apartados que deberán ser completados para emitir los comprobantes.

Ingrese los campos solicitados, estos están marcados con un asterisco (\*).

Para el comprobante V 3.3 no es necesario agregar la información del domicilio fiscal del receptor, sin embargo puede seleccionar que esta sea visible para la representación impresa dando clic en "Incluir domicilio en PDF". Imagen 6

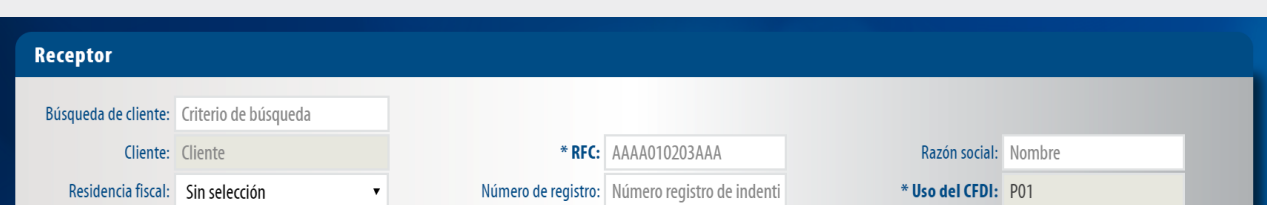

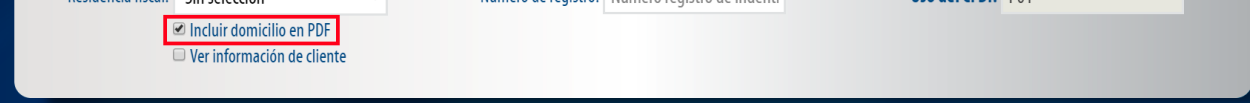

La relación del CFDI no es un campo obligatorio, sin embargo en caso de necesitar relacionar un CFDI de clic en "CFDI Relacionado", seleccione el tipo de relación e ingrese el UUID, al finalizar de clic en "Agregar". (Para el correcto registro de este campo consulte la [Guía de llenado SAT](http://www.sat.gob.mx/informacion_fiscal/factura_electronica/Documents/Gu%C3%ADaAnexo20.pdf)). **Imagen 3** 

Ingrese la "Forma de pago", este campo deberán ser completados de acuerdo al Catálogo del SAT, el cual ya se encuentra precargado en la aplicación.

# \*En caso de no tener ningún cliente registrado verifique en éste mismo Manual el apartado de REGISTRO DE CLIENTES, o puede completar los campos directamente en esta sección.

Para relacionar el pago a la factura principal de clic en el icono "Editar documentos Relacionados". Imagen 9

Ya agregado el pago podrá realizar actualizaciones o cambios a la información contenida, dando clic en el icono "Editar Registro". Imagen 11

# El sistema cargará los datos previamente ingresados. Imagen 5

#### Pagos 1.0

En este apartado se completarán los campos de forma automática, ya que la guía de llenado define la información que deberá registrarse en este apartado. Imagen 12

Para generar el comprobante con este complemento es necesario colocar la fecha en que se realiza el pago, de clic en el icono y seleccione la fecha en que se realizó el pago. Imagen 7

En este apartado se mostrará el total de su comprobante fiscal, el cual es cero "0", esto debido a que los comprobantes tipo "Pago" deben cumplir con esta validación.

Podrá generar la vista previa de la representación impresa (PDF), Guardarlo como prefactura ó finalmente emitir su comprobante fiscal. Imagen 14

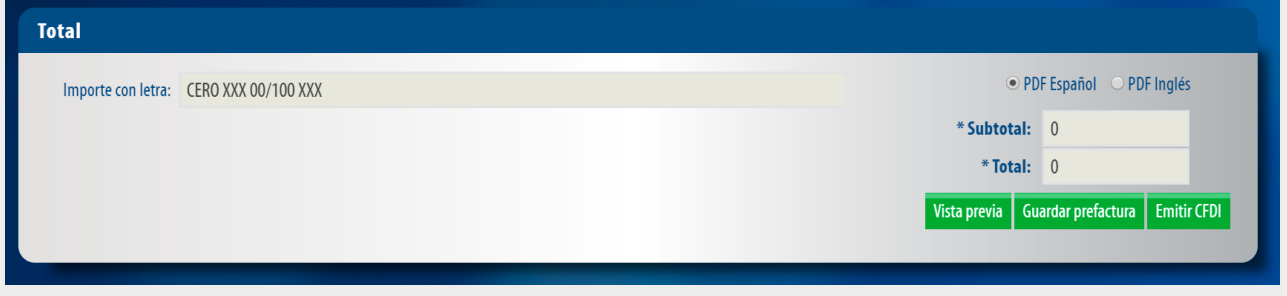

Complete la información solicitada restante **(los campos marcados con un asterisco (\*) son obligatorios)** al finalizar de clic en "Agregar pago". Imagen 8

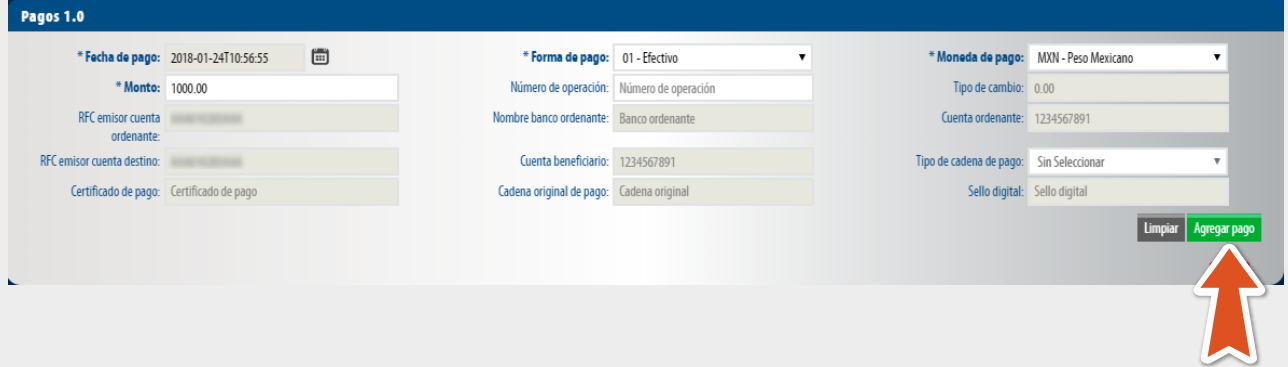

#### Documentos Relacionados

Para registrar la información del documento relacionado a este pago, deberá colocar el UUID del documento o de clic en el botón Buscar CFDI's, en este aparto podrá relacionar un CFDI generado previamente desde esta plataforma, podrá filtrar los comprobantes por fecha o sucursal, asi mismo deberá seleccione la Moneda y el Método de pago el cual será "PPD Pago en Parcialidades", finalmente de clic en "Agregar documento". Imagen 10

Para crear un nuevo comprobante con complemento de pagos vaya a Panel Principal>Documentos y de clic en "Generar complemento de pagos". **Imagen 1**

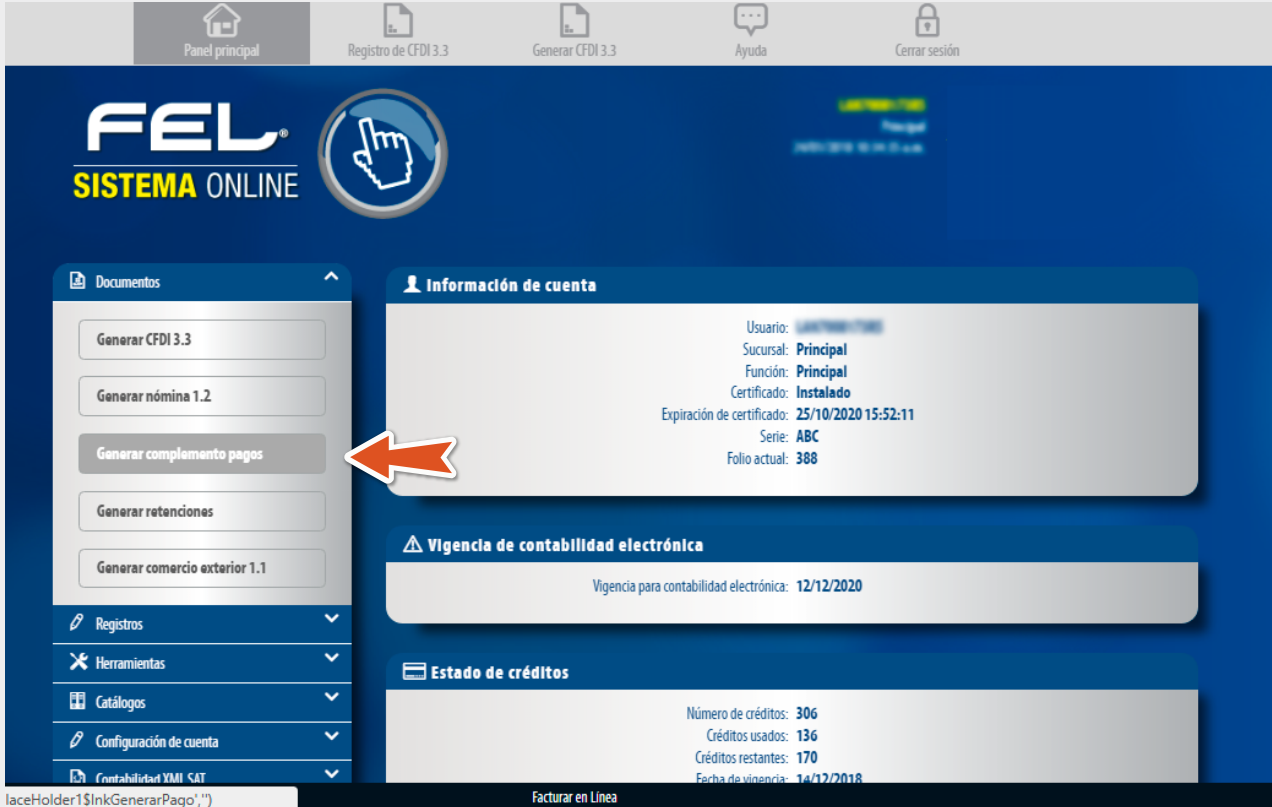

#### Etiquetas personalizadas y firmas

En este apartado podrá ingresar información adicional a la representación impresa de su comprobante (PDF) como son las etiquetas personalizadas, Firmas o Pagarés.

Para configurar una Etiqueta personalizada ingrese a *Panel principal>Catálogos>Etiquetas personalizadas.* Imagen 13

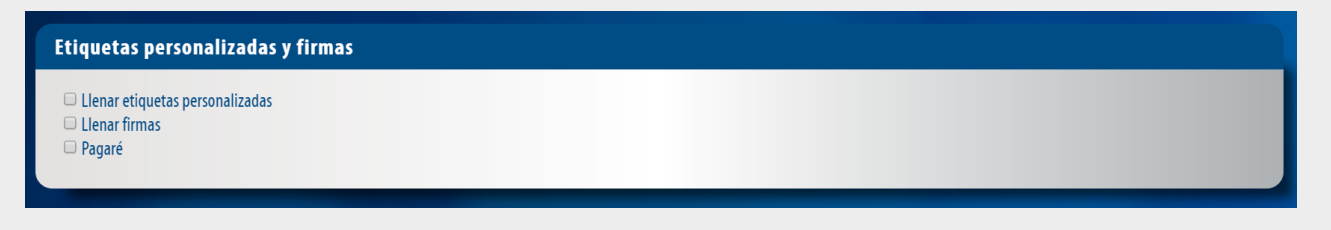

# Complemento para recepción de pagos

Este es un complemento nuevo y de suma importancia debido a que no existía para la versión 3.2. El complemento de pagos debe expedirse por la recepción de pagos en parcialidades y en los casos en que se reciba el pago de la contraprestación en una sola exhibición, pero ésta no sea cubierta al momento de la expedición de la misma, incluso cuando se trate de operaciones a crédito y estas se paguen totalmente en fecha posterior a la emisión de la factura correspondiente.

A continuación se describe paso a paso el procedimiento que deberá seguir para generar este tipo de comprobantes.

# Generar complemento de pagos

# Receptor

En este apartado deberá ingresar la información del contribuyente que recibirá el comprobante fiscal.

Puede realizar la búsqueda de los clientes registrados, ingrese el nombre o RFC del cliente y realice la selección. Imagen 4

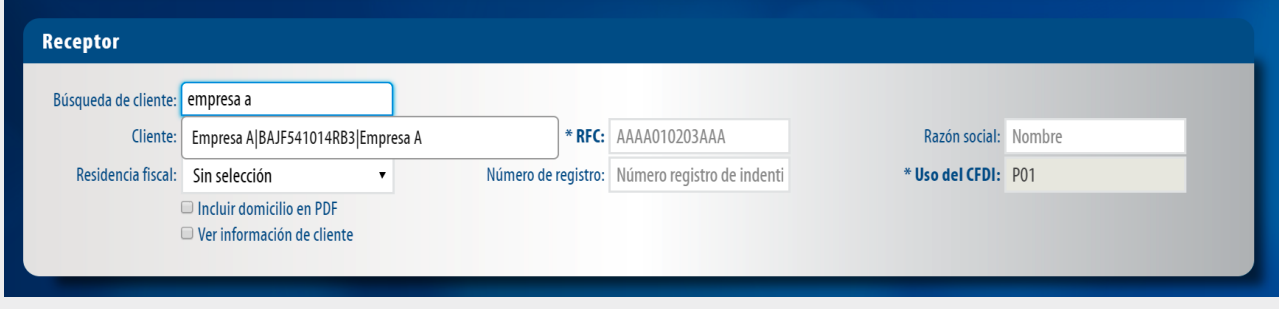

# Emisor

Los campos de este apartado se **registran** con la información ingresada en el apartado Panel Principal>Configuración de cuenta>Información Fiscal, puede agregar un título al comprobante.

Para el comprobante V 3.3 no es necesario agregar la información del domicilio fiscal del emisor, sin embargo puede seleccionar que esta sea visible para la representación impresa dando clic en "Incluir domicilio en PDF". **Imagen 2**

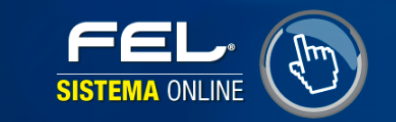

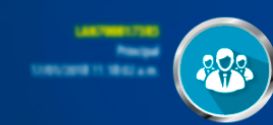

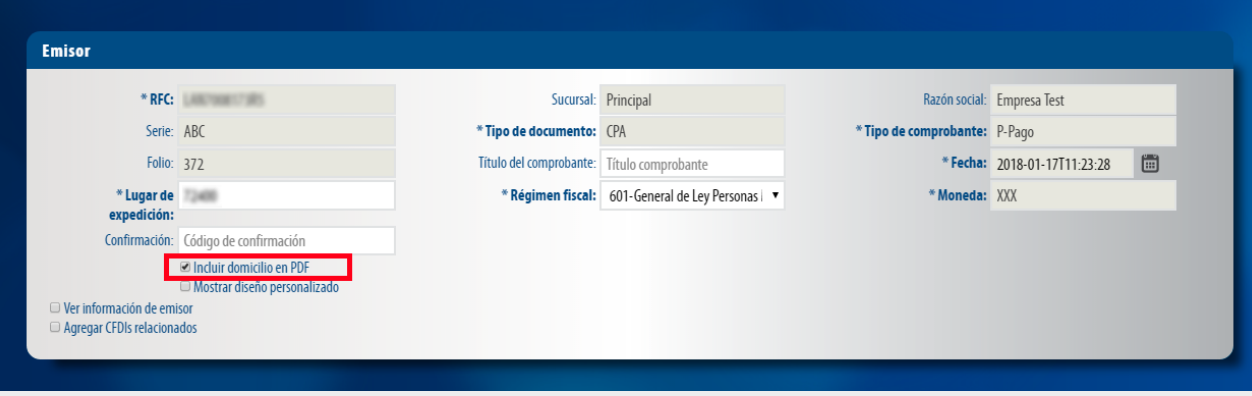